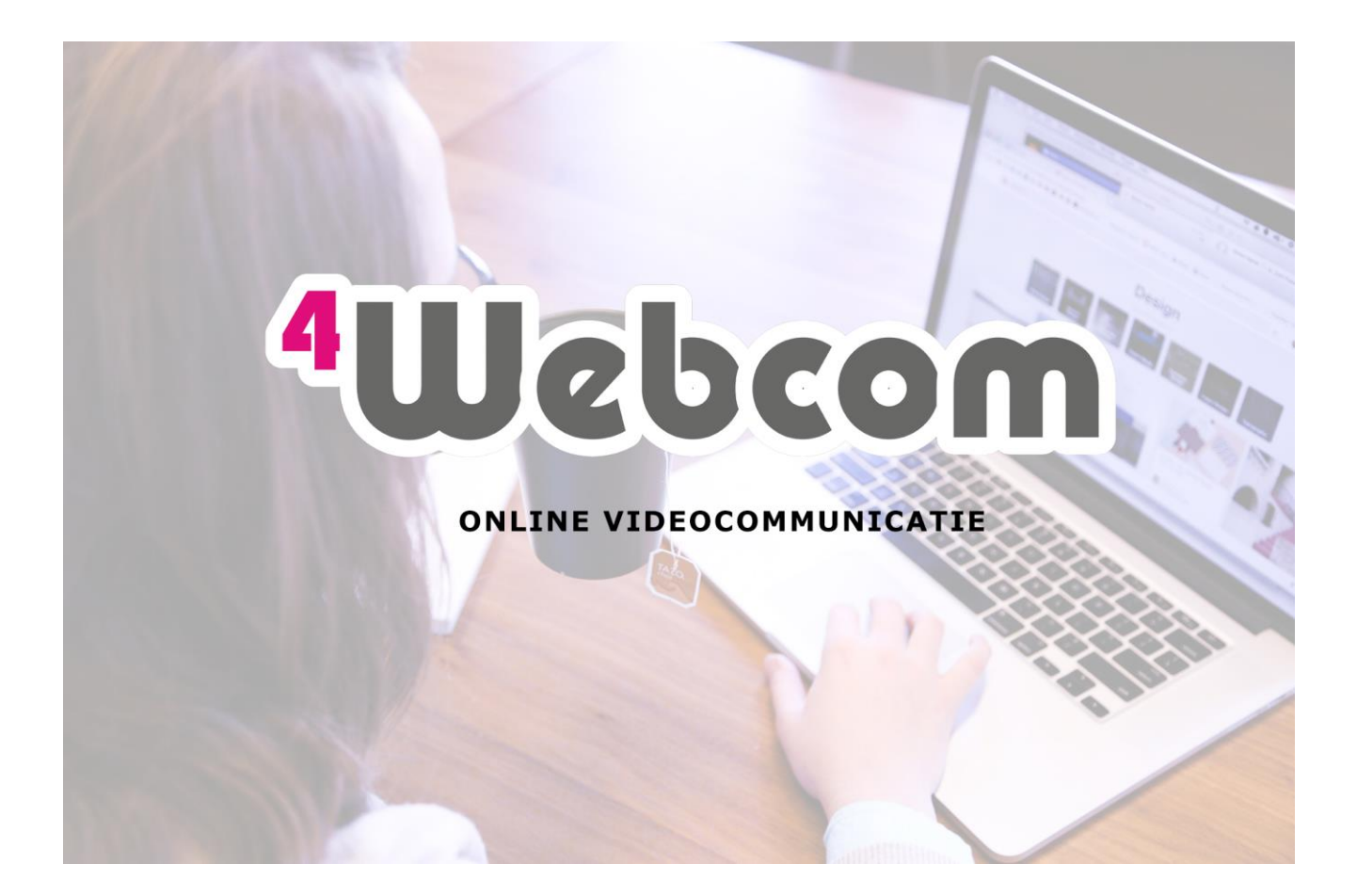

# Handleiding Videocommunicatie met Zoom

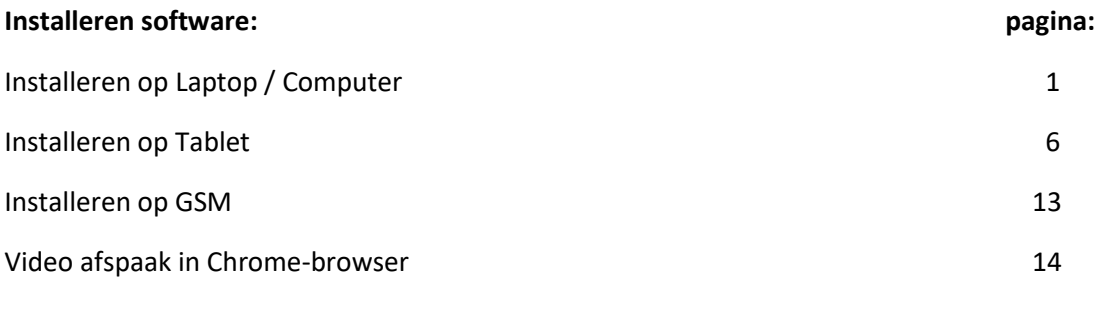

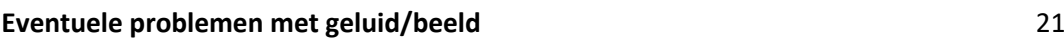

## Installeren op de laptop / computer

Op de computer / laptop kunt u het beste de software van Zoom installeren. Dit geeft de beste en meest stabiele videobeelden.

Mocht u de internetbrowser Chrome geïnstalleerd hebben, dan is het ook mogelijk om via deze browser zonder software installatie deel te nemen. Echter is de beeldkwaliteit dan minder goed en ook de videostream is dan minder stabiel. Voorkeur gaat uit naar installatie van de software. Voor meer informatie zie pagina.

#### **Stappenplan om de software te installeren op de laptop / computer:**

- 1. Klik op de link in de uitnodiging. Bijvoorbeeld: https:// zoom.us/j/xxxxxxxxxx (waarbij x getallen zijn)
- 2. Heeft u de software al geïnstalleerd, dan opent Zoom zich vanzelf. Ga verder naar punt 6. Heeft u de software nog niet geïnstalleerd ga dan verder bij het volgende punt.
- 3. De link wordt geopend in uw internetbrowser. Het beeld kan daardoor iets anders zijn. Klik op de link '**Download & run Zoom**'

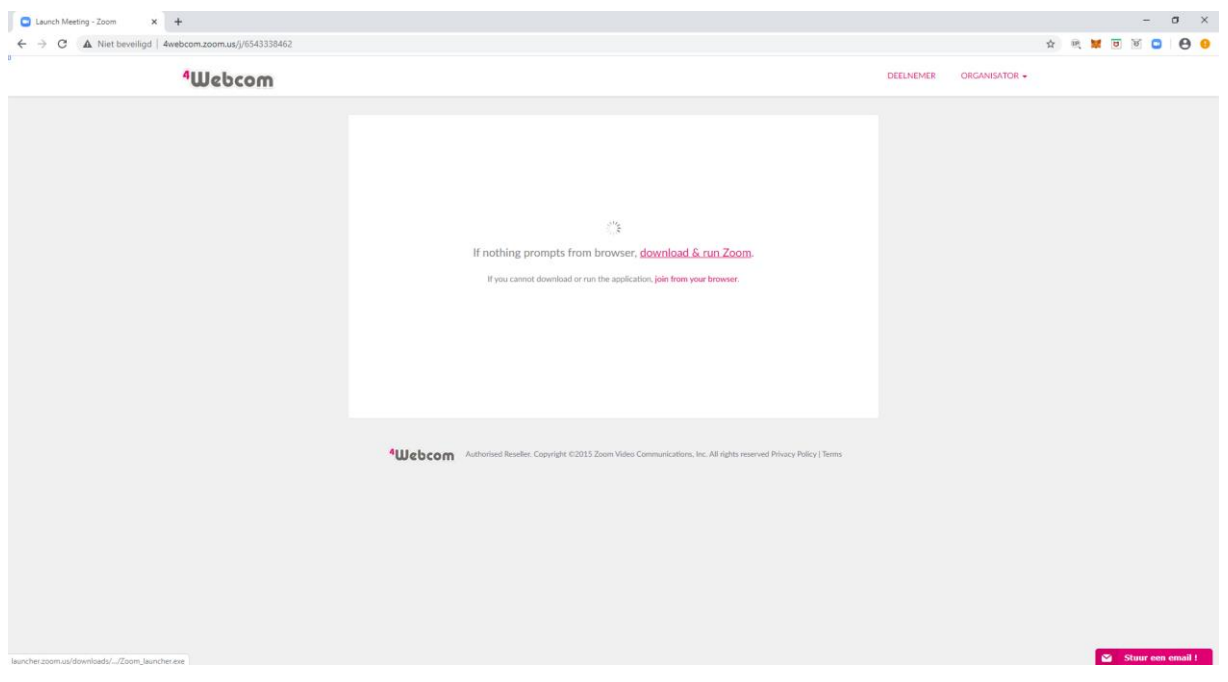

4. De download zal starten. Afhankelijk van uw internetbrowser kan dit onderaan of bovenaan worden gestart.

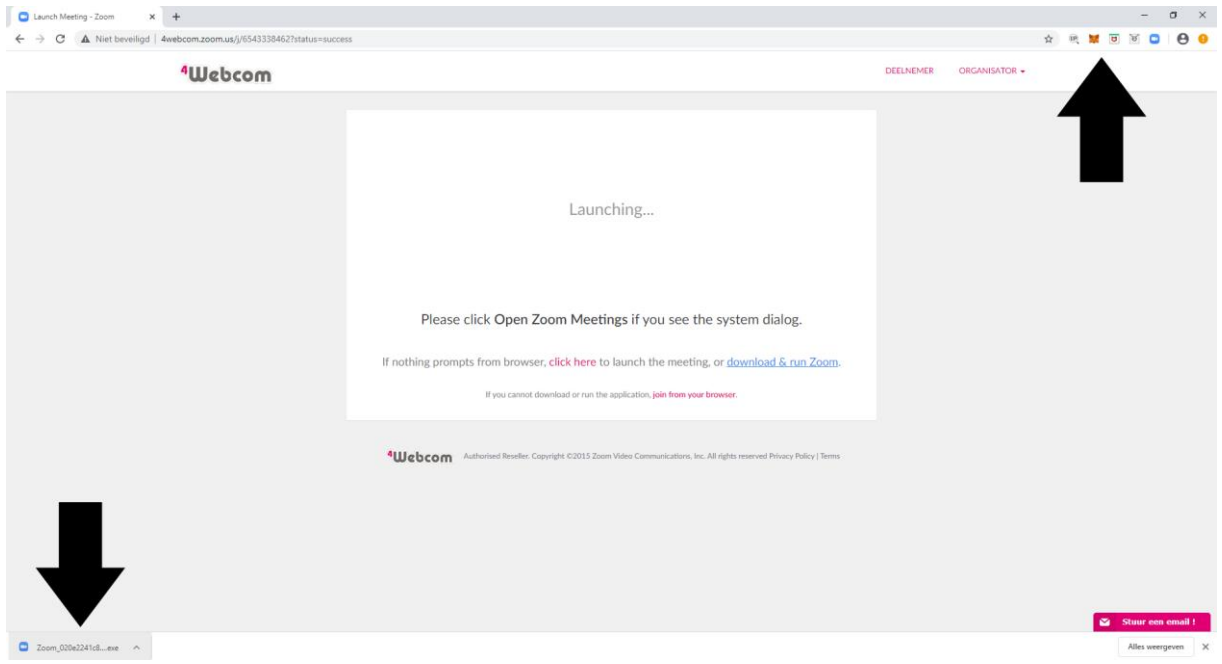

5. Klik op *Uitvoeren* en als er om toestemming wordt gevraagd. Geef deze dan. De software zal zich installeren.

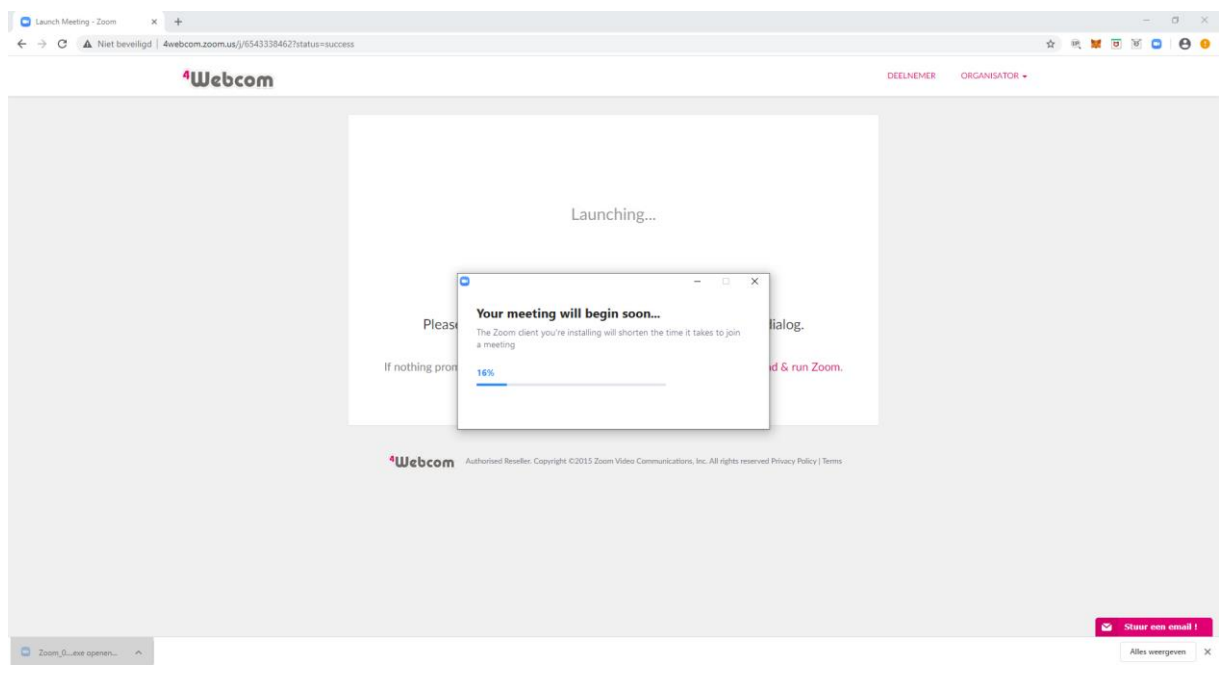

6. Zodra de installatie klaar is, wordt er gevraagd naar uw naam. Deze naam wordt enkel weergegeven in de video afspraak.

Voer uw naam in en klik op **Join Meeting.** De software zal de videoafspraak opstarten.

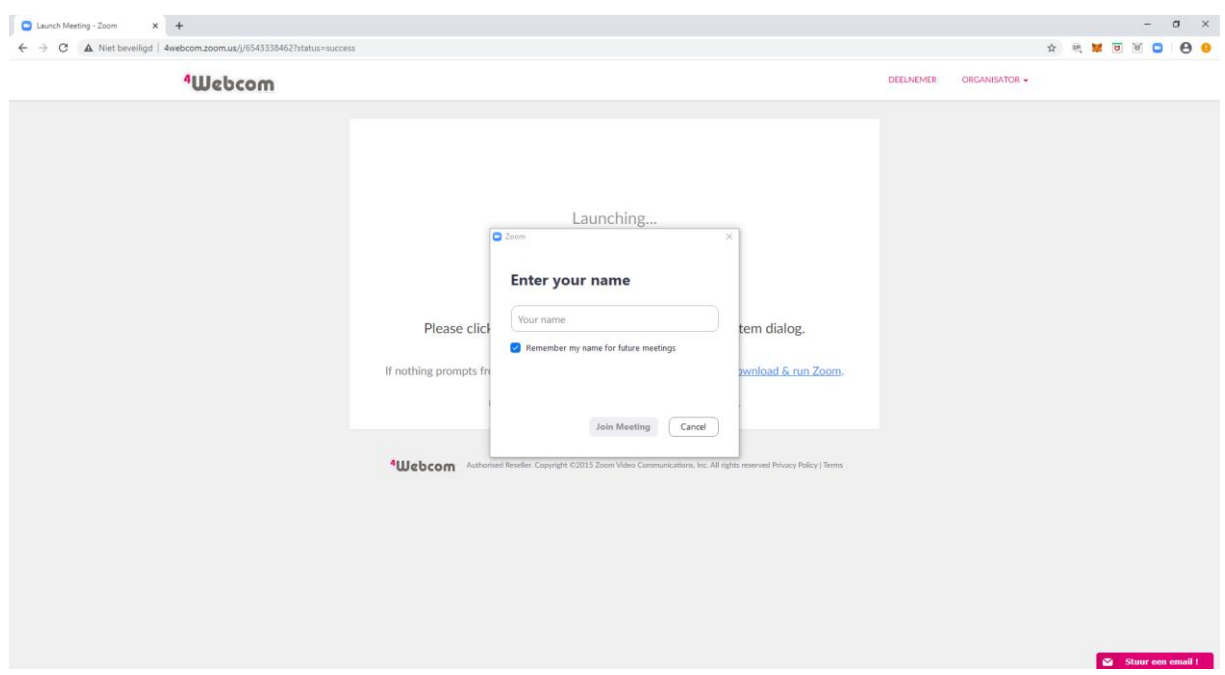

7. Uw krijgt een voorbeeld van uw videobeeld te zien. Klik op de blauwe knop: **Join with video**. Wilt u zonder video deelnemen, klik dan op **Join without Video** U kunt in de video afspraak dit altijd nog wijzigen/aanzetten

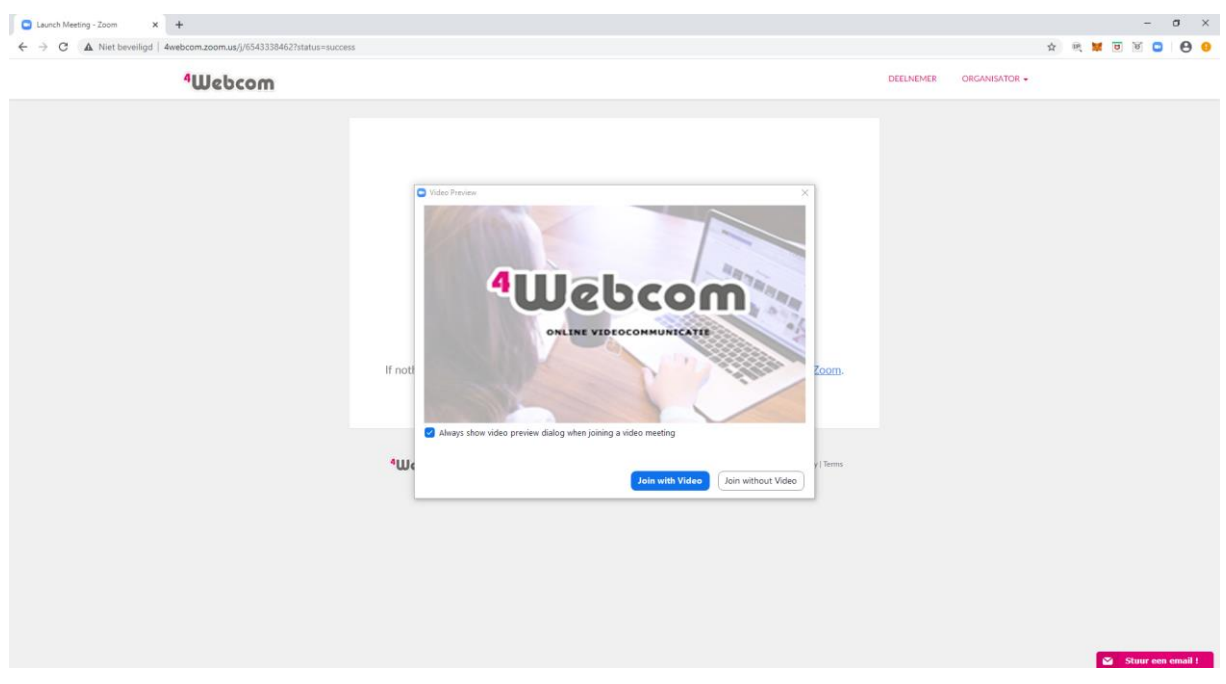

8. Klik vervolgens op de blauwe knop: **Join with Computer Audio**

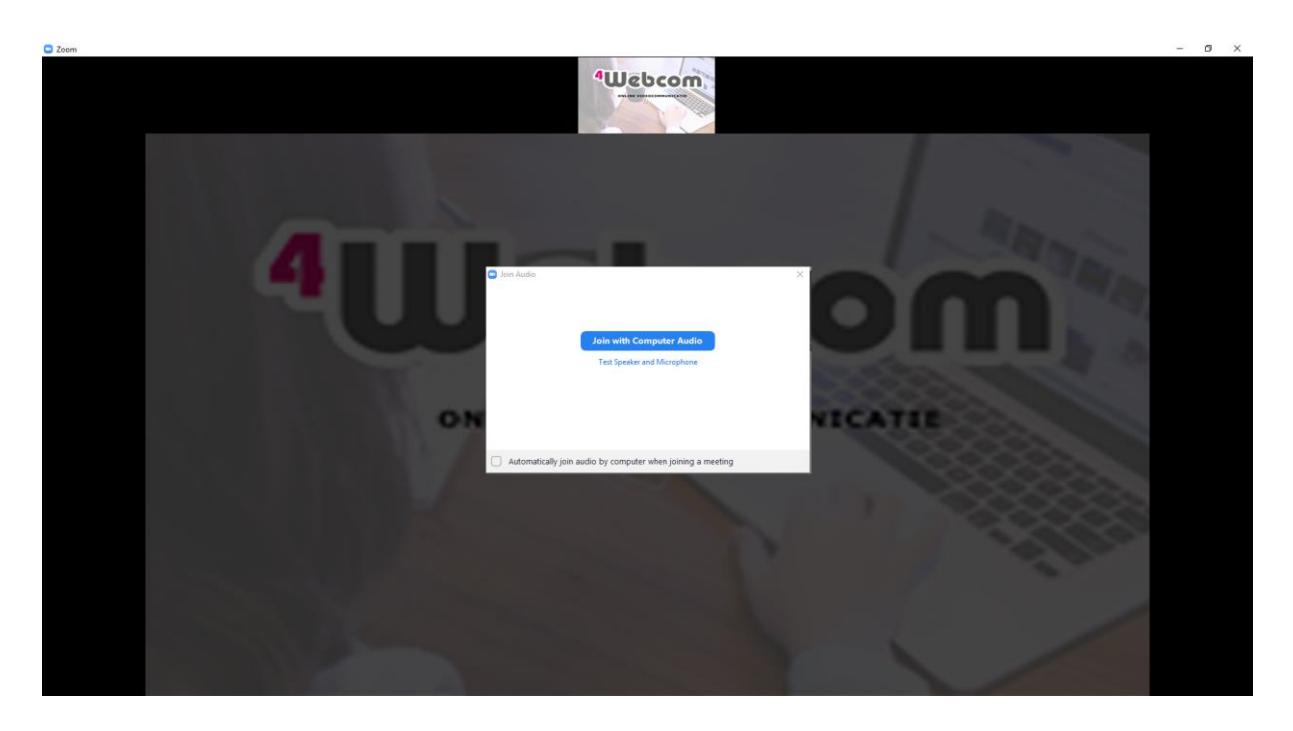

9. U bent klaar.. de video afspraak is begonnen Veel plezier met zoomen!

## Stappenplan om de software te installeren op de tablet:

- 1. Klik op de link in de uitnodiging. Bijvoorbeeld: https:// zoom.us/j/xxxxxxxxxx (waarbij x getallen zijn)
- 2. Heeft u de software al geïnstalleerd, dan opent de App van Zoom zich vanzelf. Ga verder naar 6 Heeft u de software nog niet geïnstalleerd ga dan verder bij 3
- 3. De link wordt geopend in uw internetbrowser. Het beeld kan daardoor iets anders zijn. Klik op de knop '**Download from AppStore / Google Play''** Of klik op: '**Open**'

De AppStore / Google Play zal worden geopend.

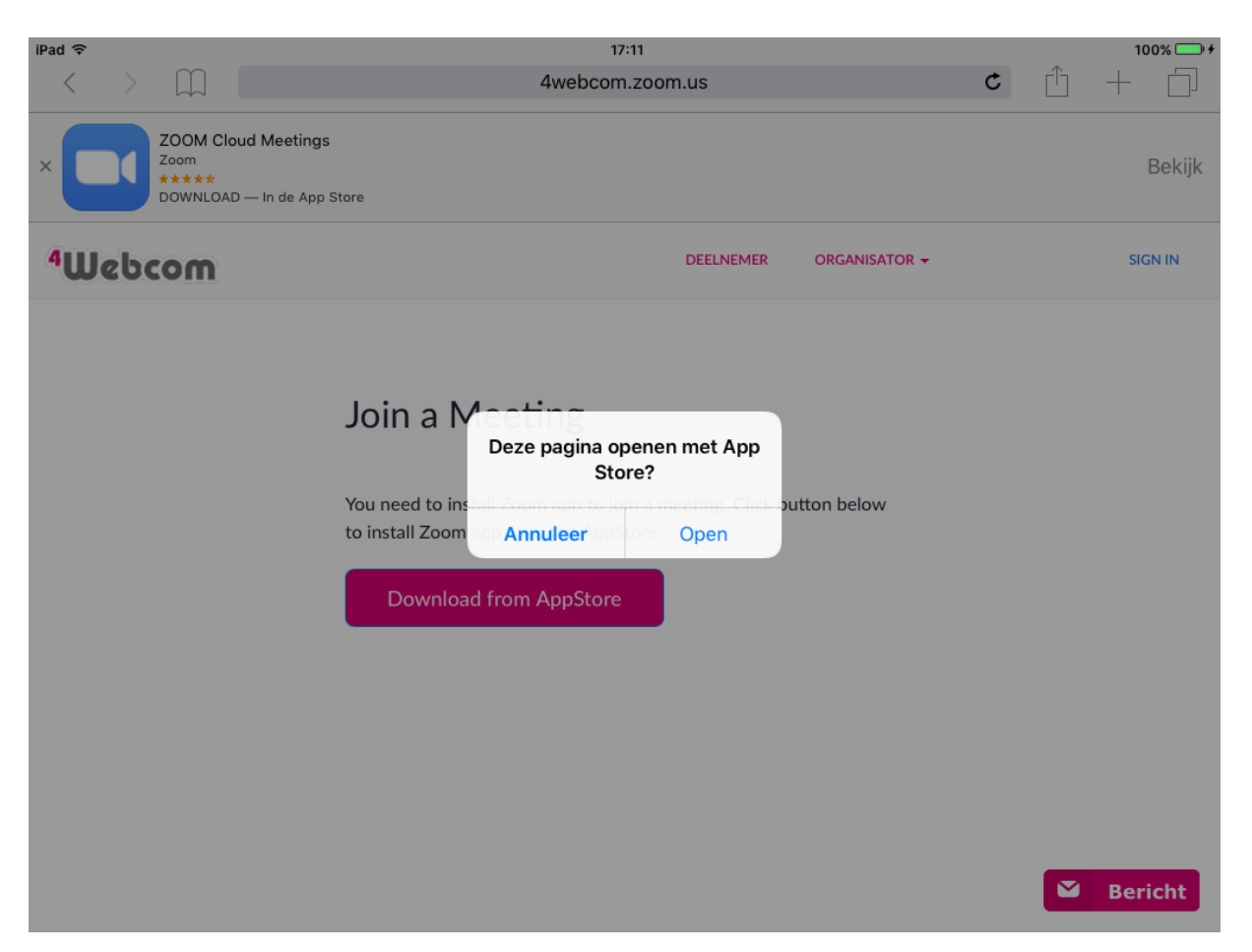

4. U ziet de App van **Zoom Cloud Meetings.** Klik op Installeren / Download icoontje. De App zal nu op uw tablet worden geïnstalleerd.

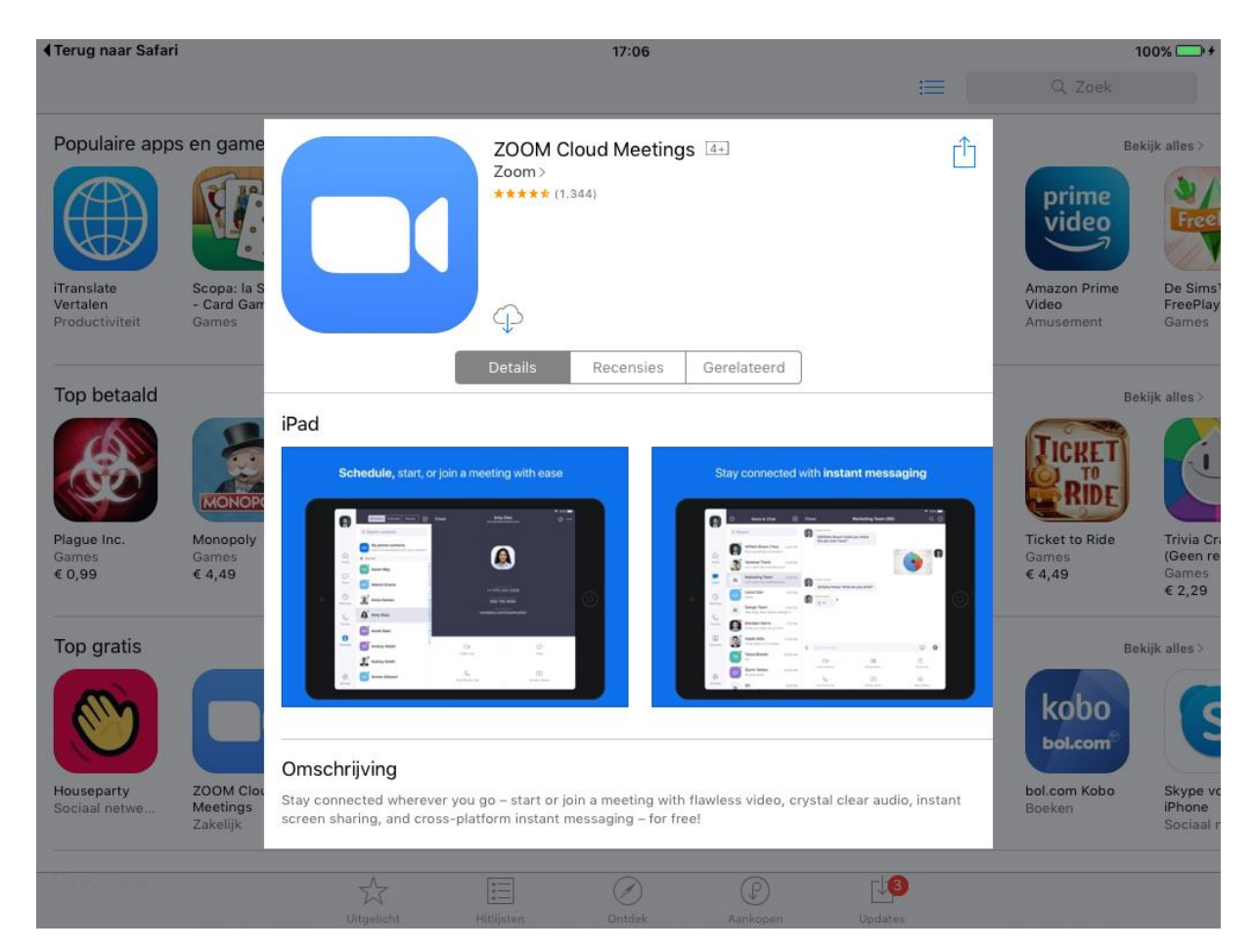

- 5. Zodra de App geïnstalleerd is, gaat u weer terug naar de link die u ontvangen heeft (in stap 1). Klik nogmaals op deze link. Bijvoorbeeld: https:// zoom.us/j/xxxxxxxxxx (waarbij x getallen zijn)
- 6. De link zal wederom geopend worden in uw internetbrowser.

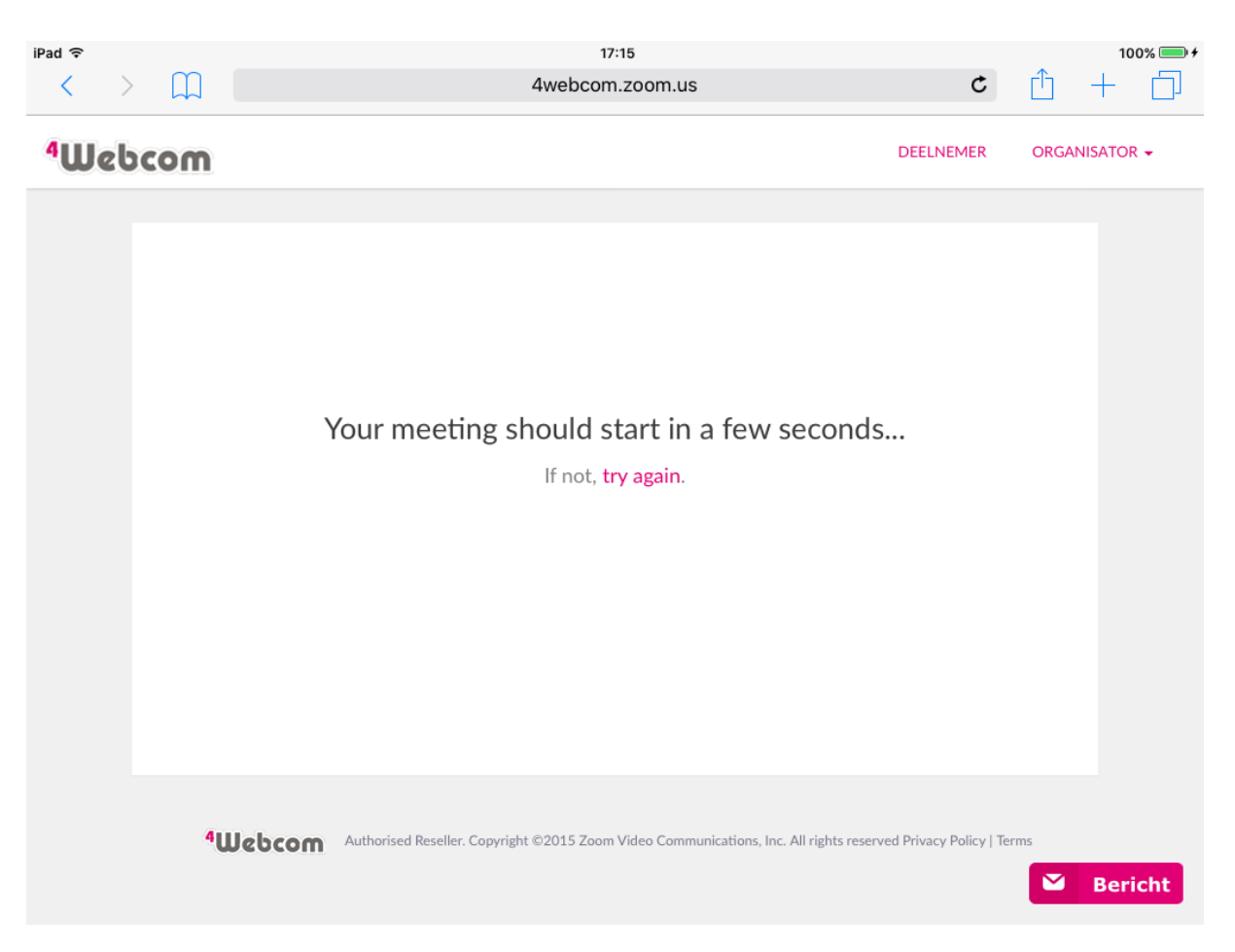

7. Er wordt gevraagd om de pagina te openen met Zoom Klik op **Open**

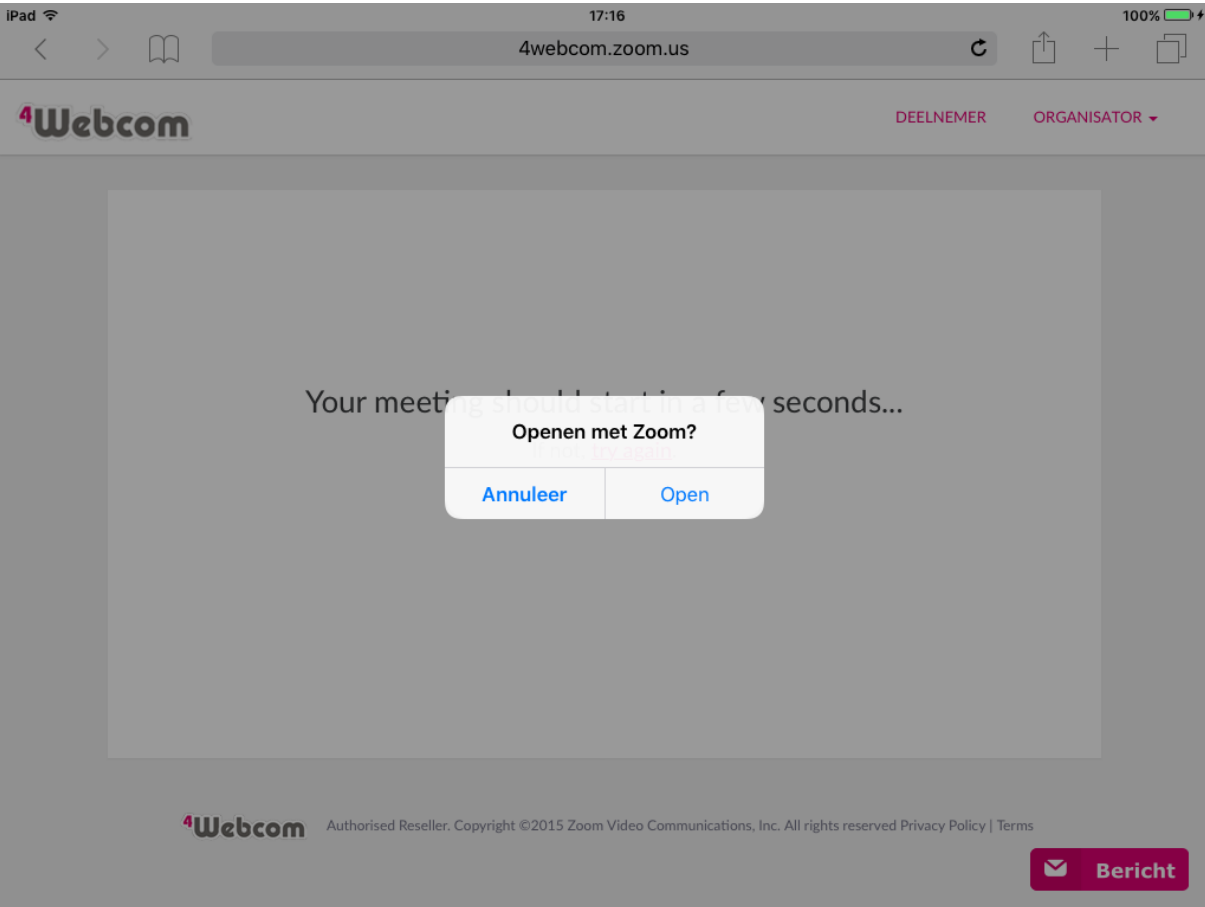

8. Er wordt gevraagd naar uw naam. Deze naam wordt enkel weergegeven in de video afspraak. Voer uw naam in en klik op **Join Meeting.** De software zal de videoafspraak opstarten.

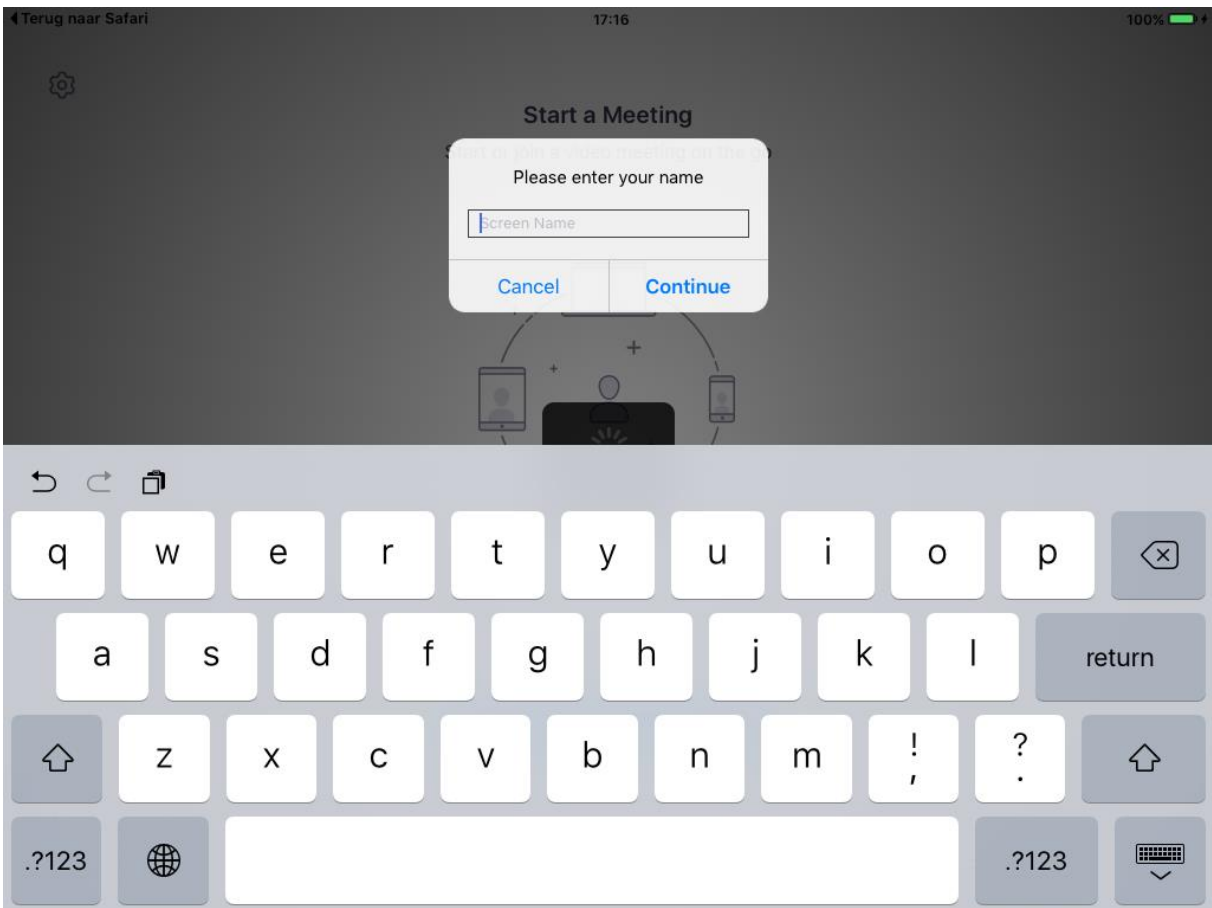

9. Uw krijgt een voorbeeld van uw videobeeld. Klik op de blauwe knop: **Join with video**. Wilt u zonder video deelnemen, klik dan op **Join without Video.** U kunt in de video afspraak dit altijd nog wijzigen/aanzetten

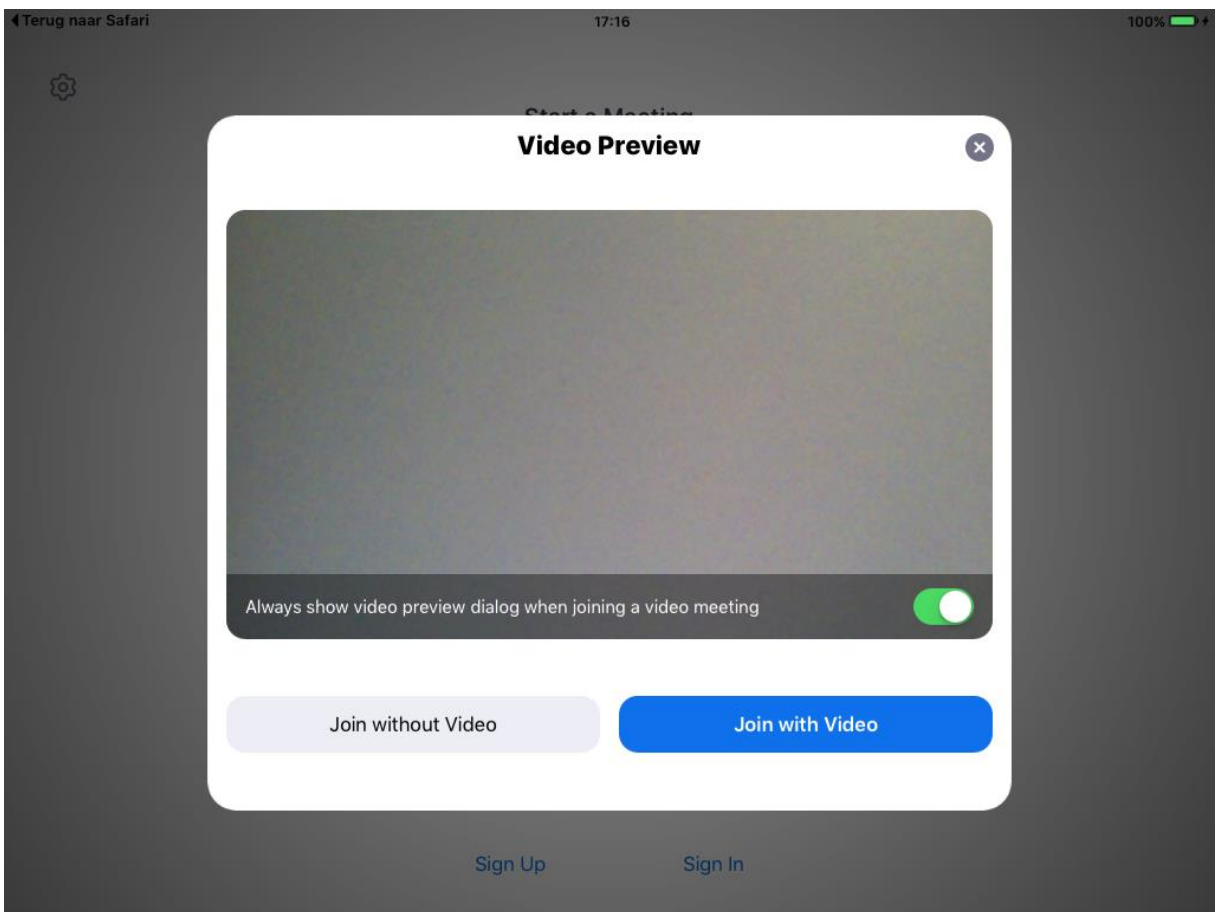

10. Klik vervolgens op **Call using Internet Audio.**

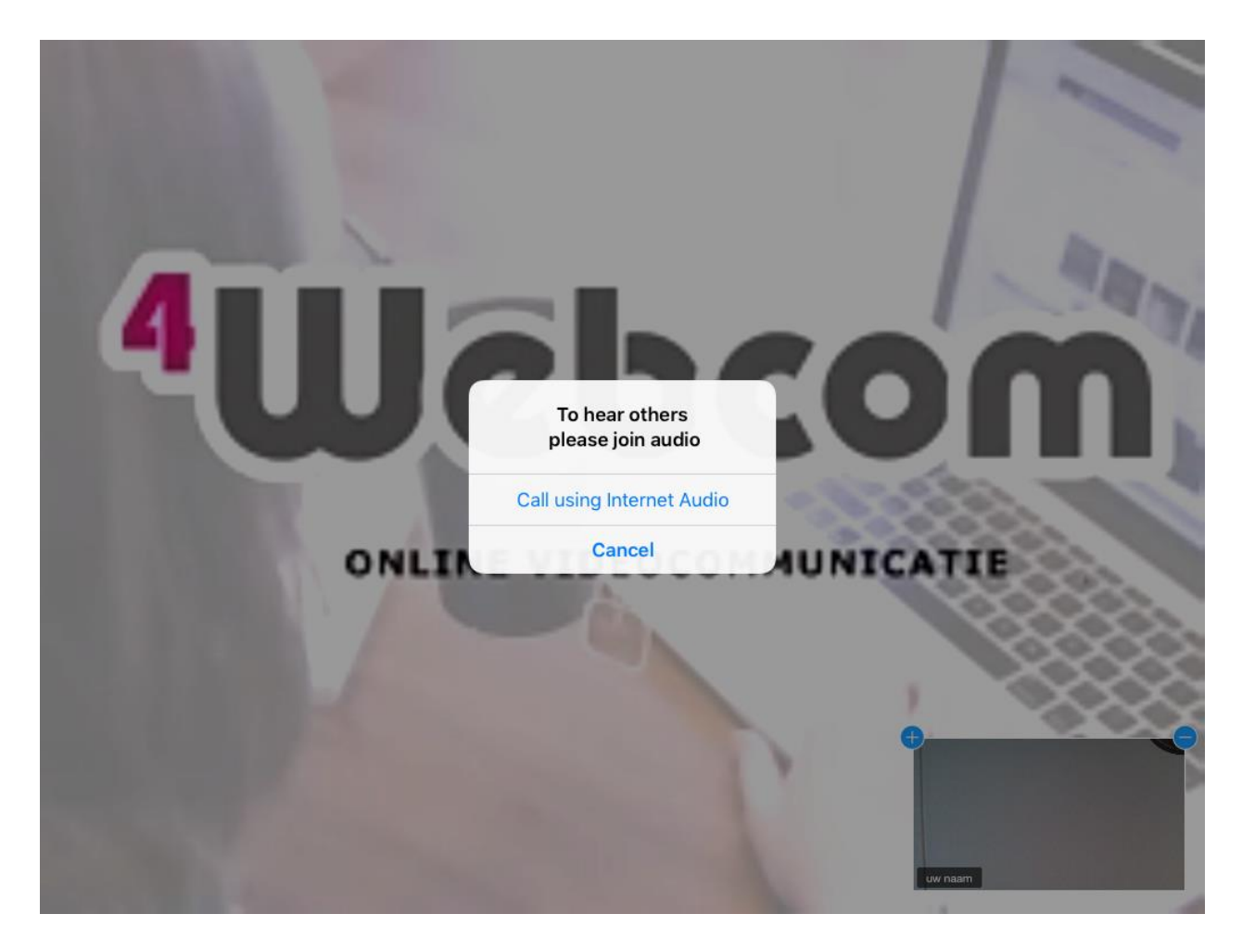

11. U bent klaar.. de video afspraak is begonnen U kunt nog kiezen voor een andere weergave van de videobeelden. Dit doet u door op het scherm te klikken en dan links bovenaan te kiezen voor 'Gallery View' Veel plezier met zoomen!

## Stappenplan om de software te installeren op de gsm:

- 1. Klik op de link in de uitnodiging. Bijvoorbeeld: https:// zoom.us/j/xxxxxxxxxx (waarbij x getallen zijn)
- 2. Heeft u de software al geïnstalleerd, dan opent de App van Zoom zich vanzelf. Ga verder naar 6 Heeft u de software nog niet geïnstalleerd ga dan verder bij 3
- 3. De link wordt geopend in uw internetbrowser. Het beeld kan daardoor iets anders zijn. Klik op de knop '**Download from AppStore / Google Play'** Of klik op: '**Open**'

De AppStore / Google Play zal worden geopend.

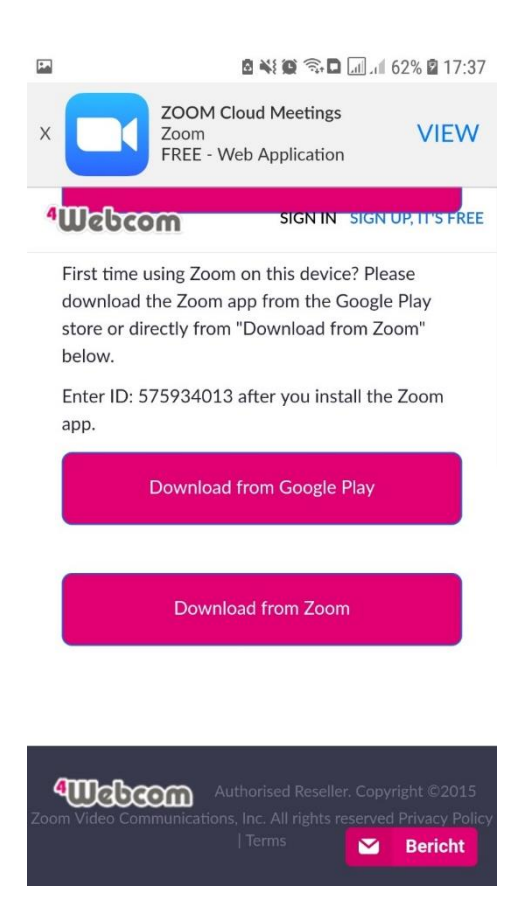

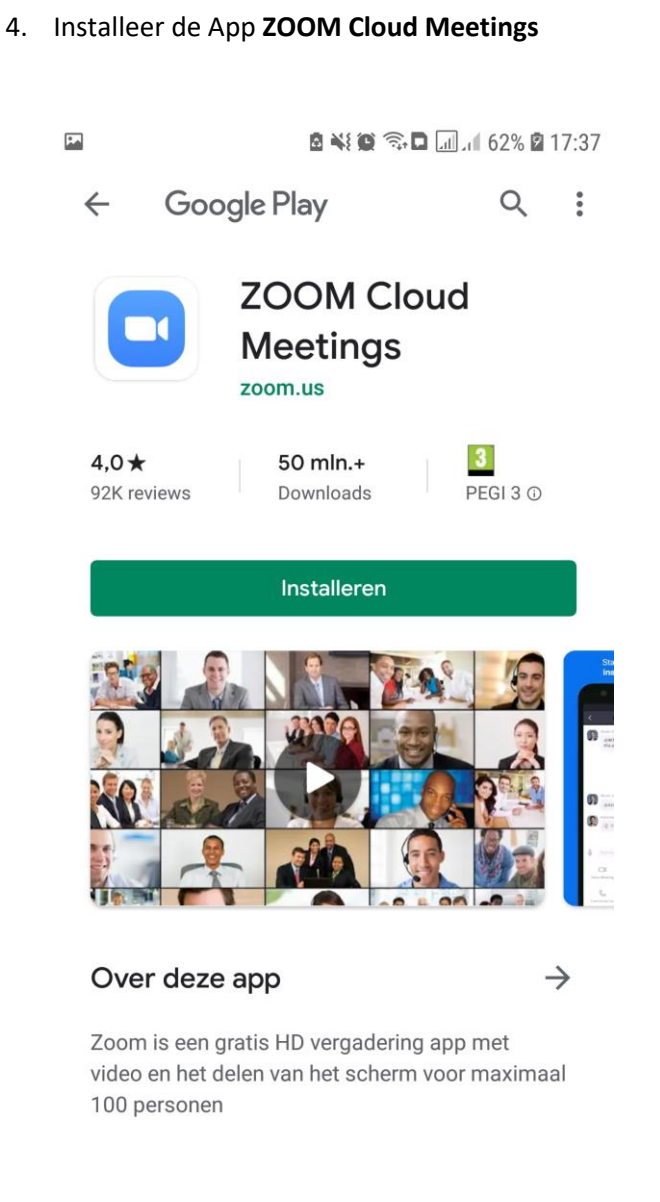

5. Zodra de App geïnstalleerd is, gaat u weer terug naar de link die u ontvangen heeft (in stap 1). Klik nogmaals op deze link. Bijvoorbeeld: https:// zoom.us/j/xxxxxxxxxx (waarbij x getallen zijn)

6. Er wordt gevraagd naar uw naam. Deze naam wordt enkel weergegeven in de video afspraak. Voer uw naam in en klik op **Join Meeting.** De software zal de videoafspraak opstarten

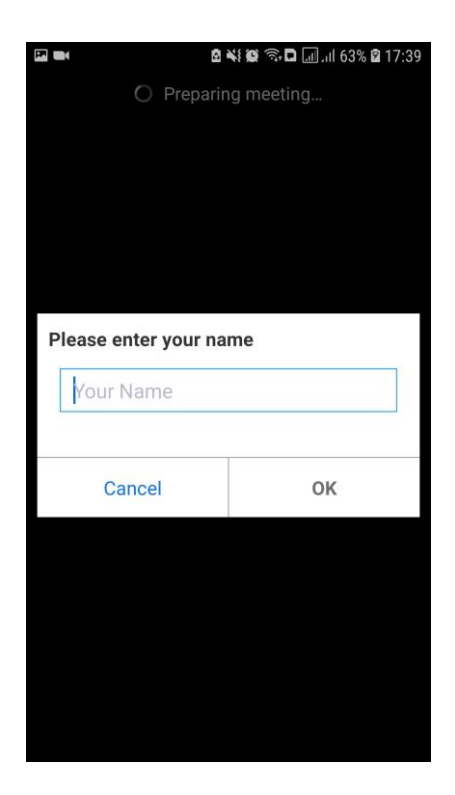

7. De App van Zoom zal automatisch starten De eerste keer zult u akkoord moeten gaan met de algemene voorwaarden

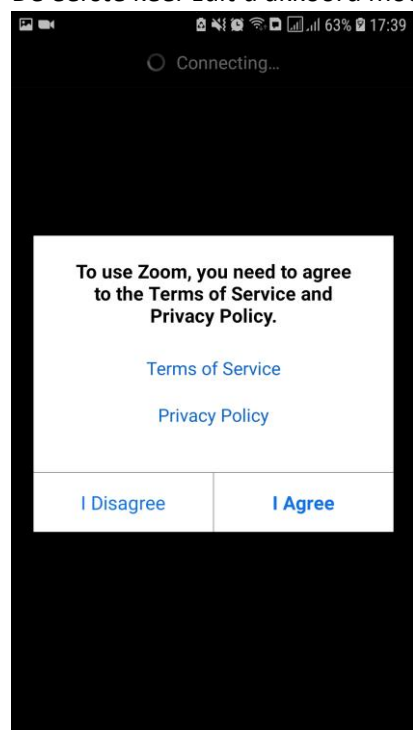

8. Verder dient u de App de eerste keer toestemming te geven tot het gebruik van de camera en microfoon. Vervolgens zal de video afspraak opstarten.

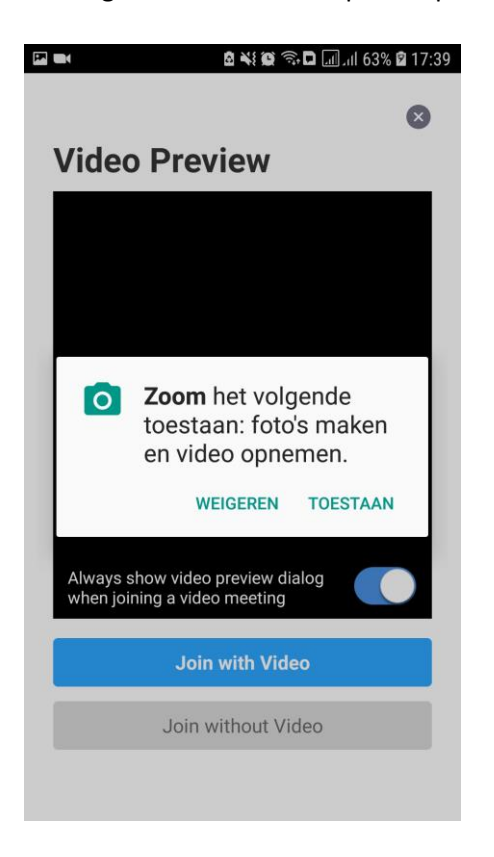

9. Klik vervolgens op **Call via Device Audio**

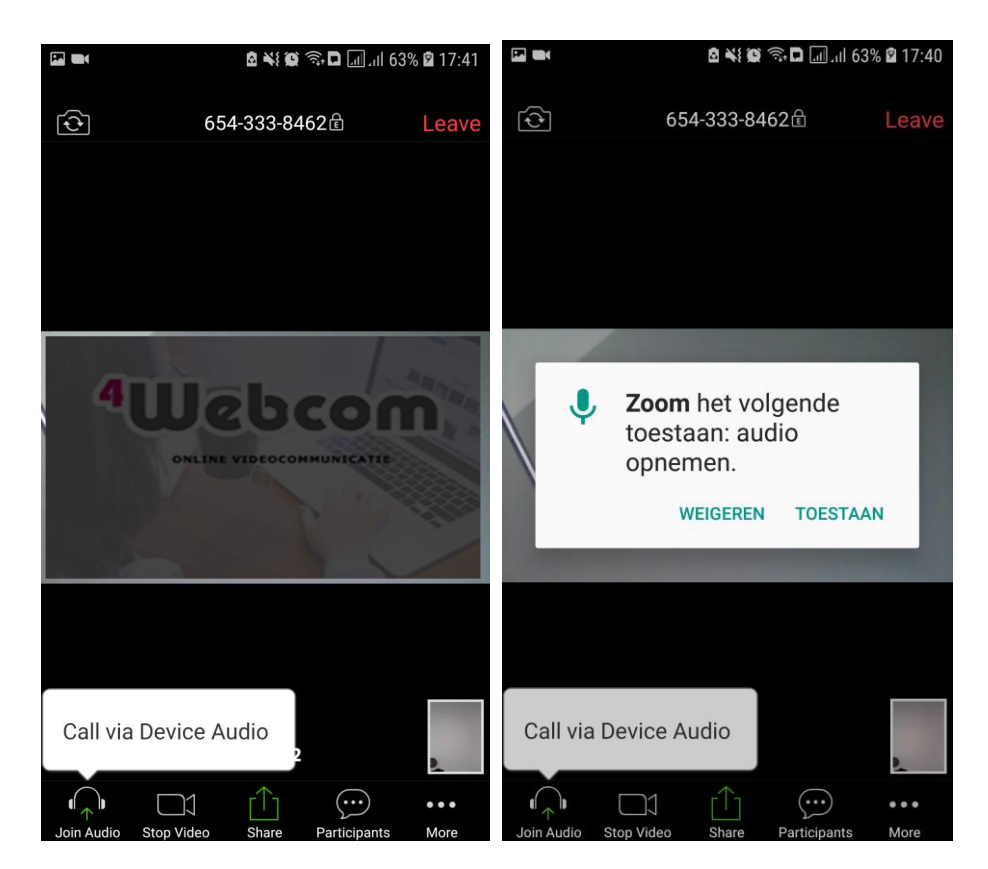

10. Verder kunt u de weergave van de video's nog aanpassen. Dit doet u door naar 'links te swipen' (vegende beweging naar links maken) op het scherm

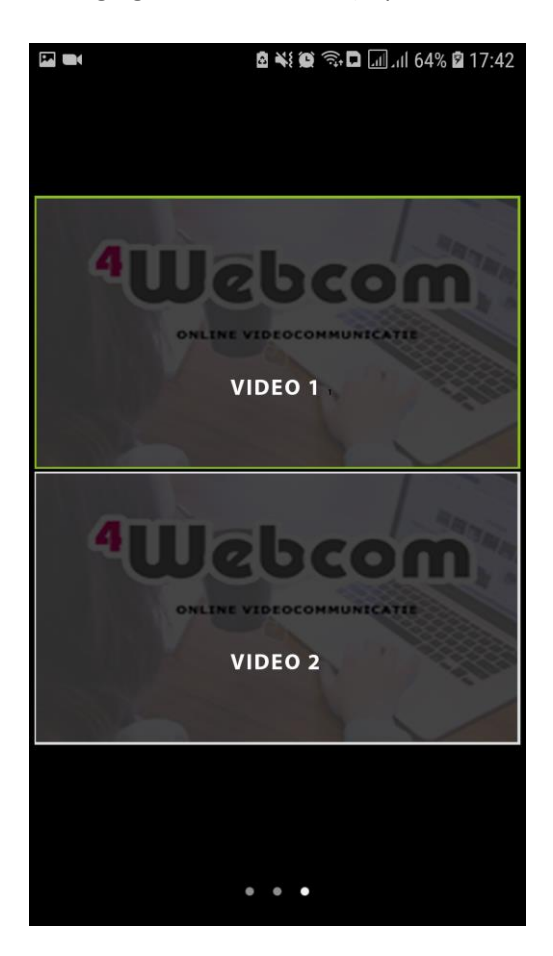

12. U bent klaar.. de video afspraak is begonnen Veel plezier met zoomen!

## Video afspraak zonder installatie van de Zoom software

Dit is enkel mogelijk indien u de internetbrowser Chrome geïnstalleerd heeft. We raden dit echter niet aan, aangezien de beeldkwaliteit minder is en stabiliteit van de videostream minder stabiel is.

- 1. Klik op de link in de uitnodiging. Bijvoorbeeld: https:// zoom.us/j/xxxxxxxxxx (waarbij x getallen zijn)
- 2. De link wordt geopend in Chrome. Andere internetbrowsers kunnen problemen geven met video/geluid Klik op de link onderaan '**Join from your browser**'

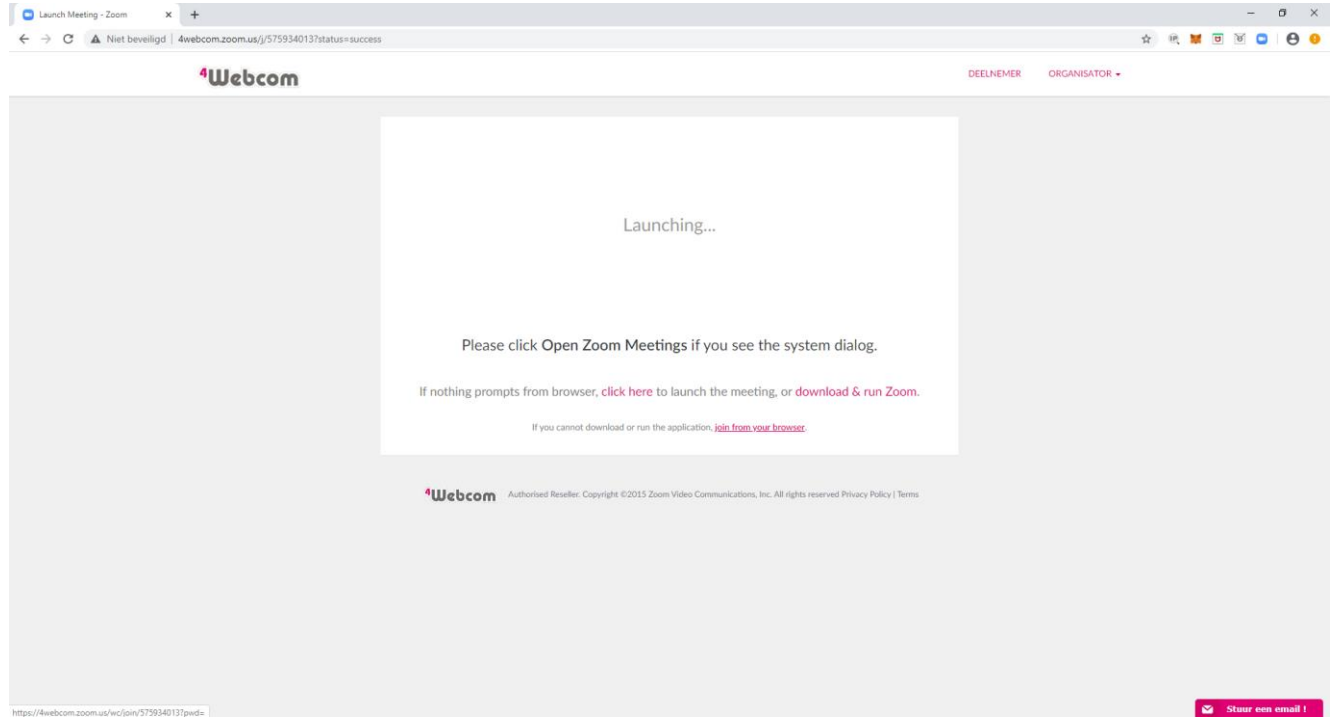

3. Er wordt gevraagd naar uw naam. Deze naam wordt enkel weergegeven in de video afspraak. Voer uw naam in en klik op **Join.** De software zal de videoafspraak opstarten

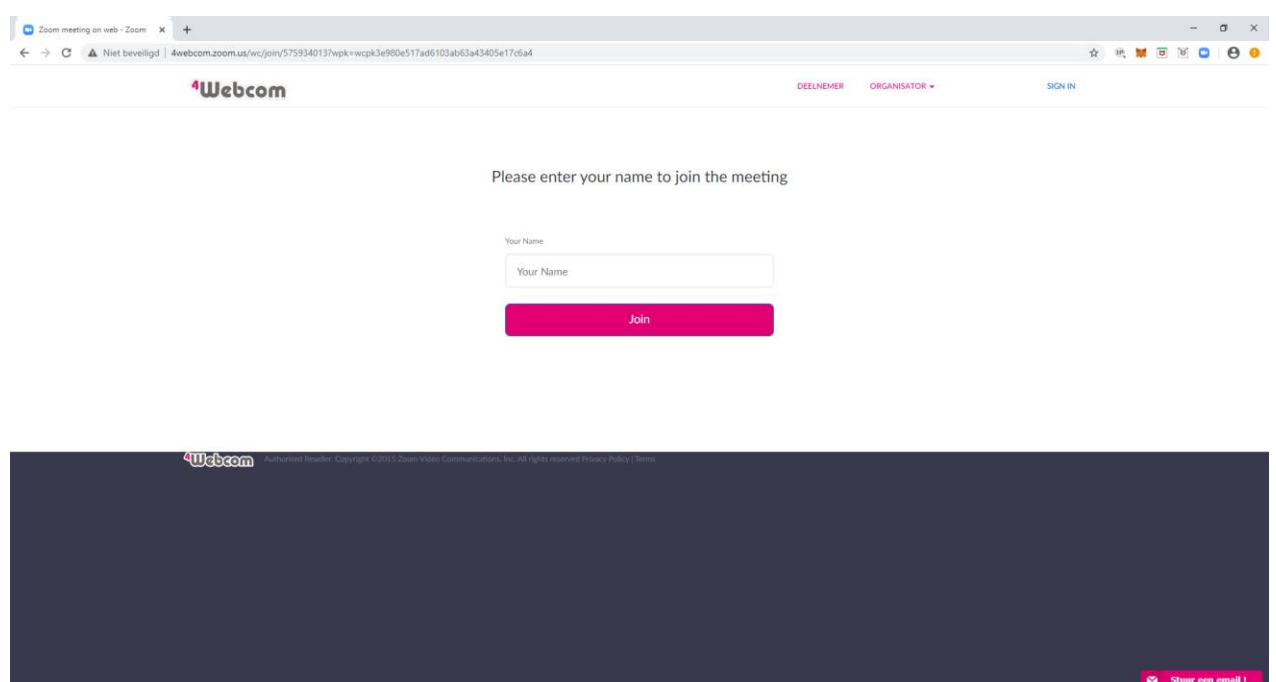

4. Klik op de blauwe knop: **Join Audio by Computer**

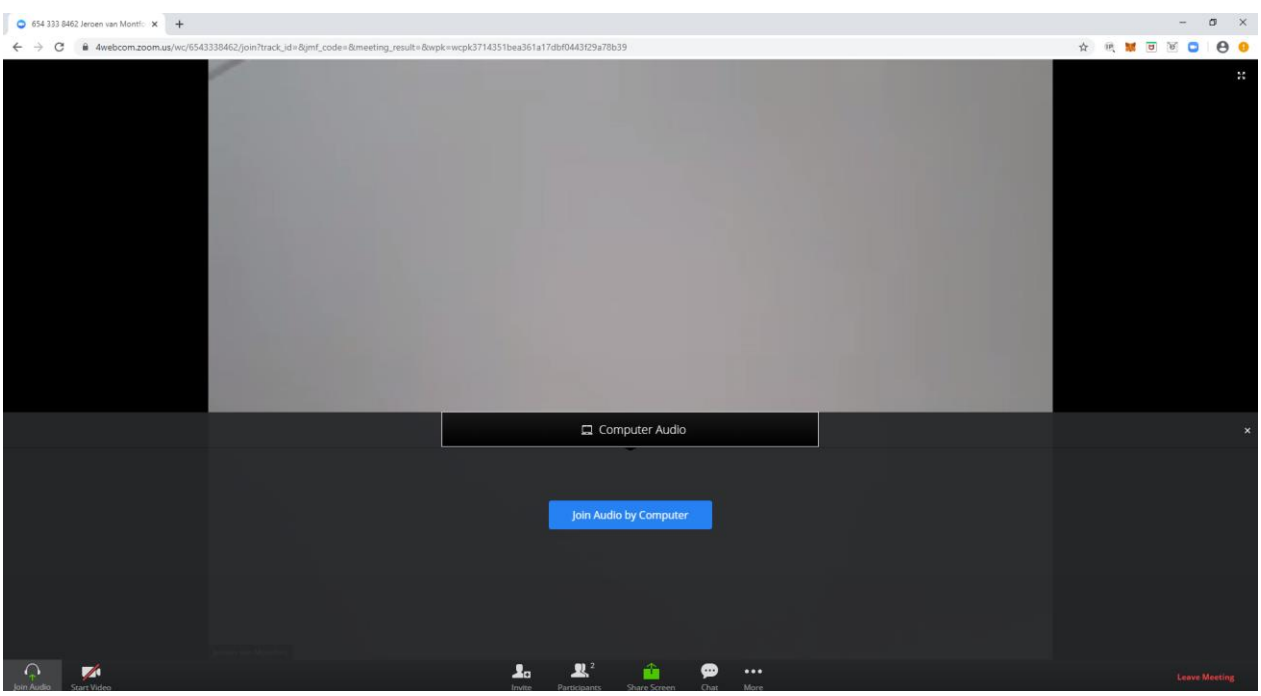

5. De video afspraak begint.. Mocht u niet verstaanbaar zijn. Dan dient u een andere microfoon te kiezen. Dit kunt u veranderen door op het pijltje naast het microfoontje (links onderaan) te klikken. Het beste kunt de microfoon van de webcam kiezen.

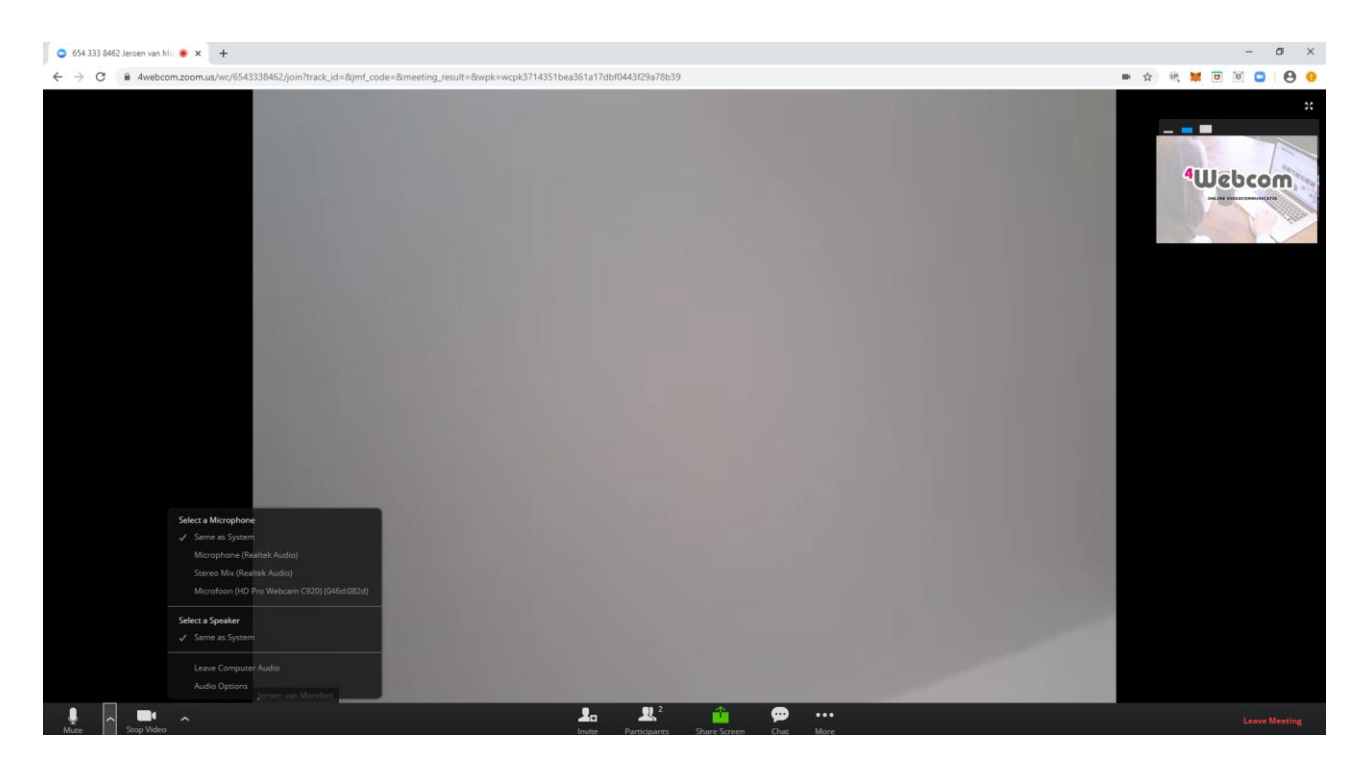

6. Mocht u meerdere webcams hebben (bijvoorbeeld externe en interne webcam). Dan kunt u ook de andere webcam selecteren. Dit kunt u doen door op het pijltje naast de camera (links onderaan) te klikken

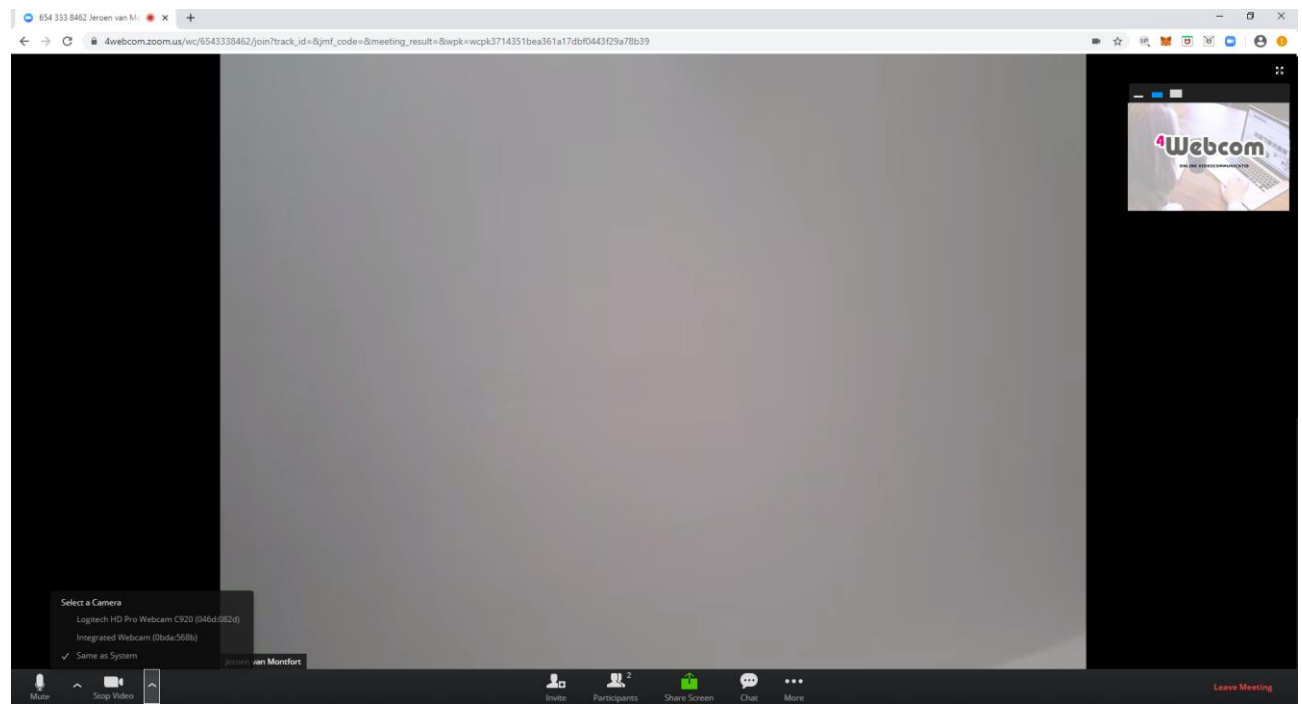

7. U bent klaar.. de video afspraak is begonnen  $\odot$ Veel plezier met zoomen!

# Eventuele problemen met geluid of video:

Dit komt voor 99% doordat niet de juiste camera of microfoon geselecteerd is. Probeer deze te wijzigen.

#### **Op de Laptop / PC**

Links onderaan kunt u met de pijltjes naast de microfoon en camera wisselen van apparaat.

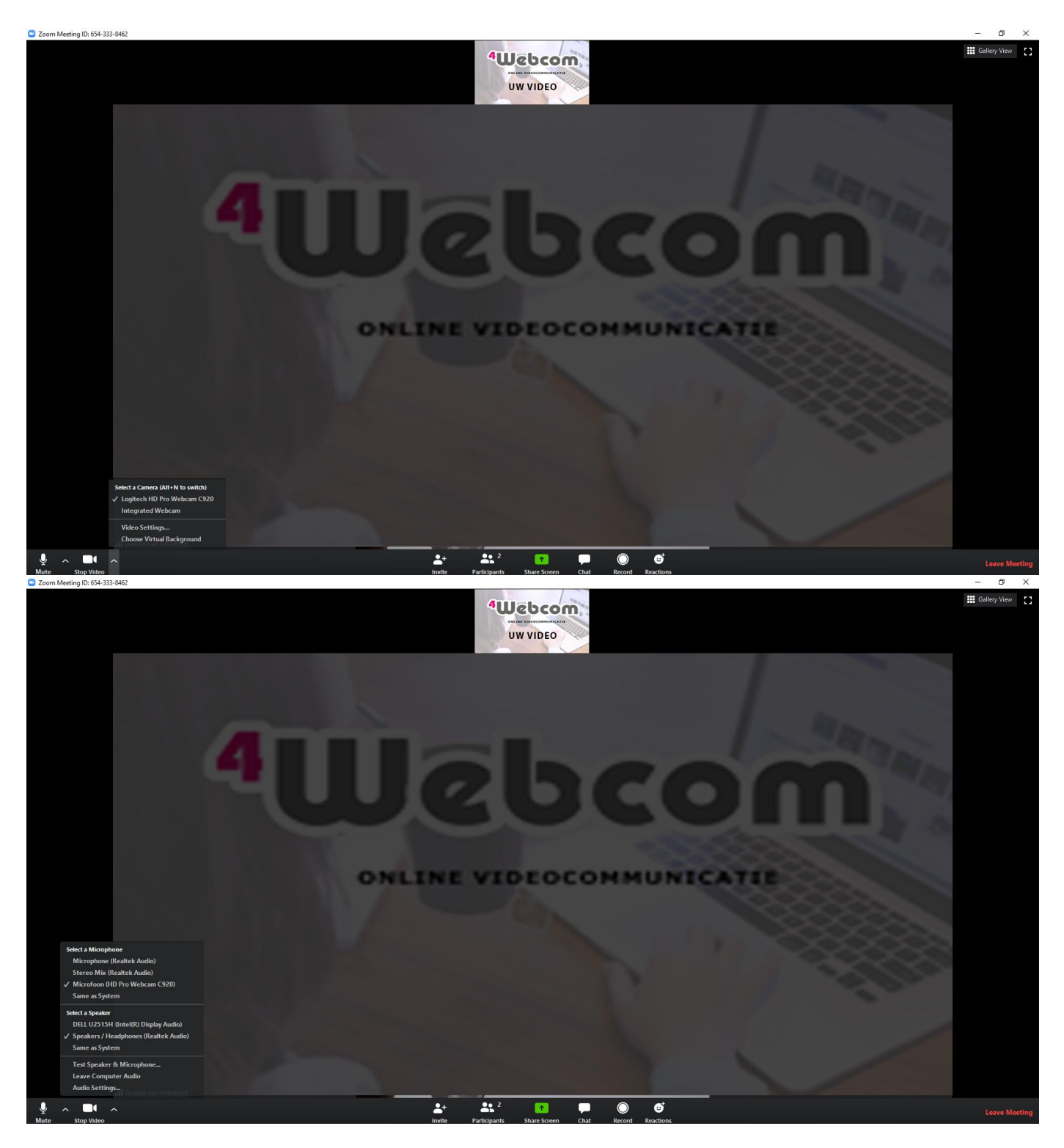

#### **Op de GSM**

Zorg dat u gekozen heeft voor **'Call via Device Audio'.**

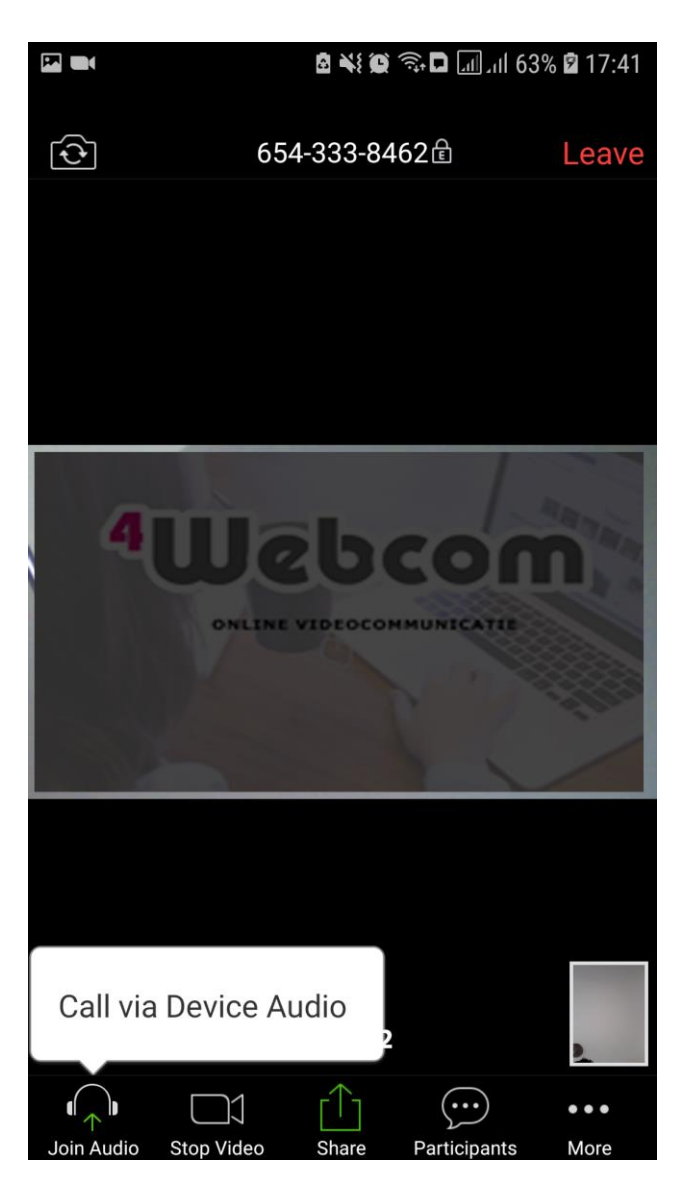